## **Créer un padlet (Tutoriel)**

0. Créer un compte sur padlet : [https://padlet.com](https://padlet.com/) FERMER Modifier **CRÉER UN PADLET** 1. Créer un padlet Titre en ce moment : 3 padlet gratuits Marque-pages 2. Choisir le type de Padlet Description Fait avec de bonnes ondes Suggestions par rapport à nos activités : x **Mur** Icône Aucune > les post se mettent les uns à Adresse côté des autres, on peut les Lien unique vers votre ordonner. padlet.com/marionwoytasik/ COPIER DANS LE Mu PRÉVISILAI ISATION PRESSE-PAPIER Bookmarks Inclure le contenu dans une ex ICI mise en page de style brique. **Colonne** Apparence les posts se mettent dans des Fond d'écran colonnes = des thèmes que vous définirez Schéma de couleurs Colonne PRÉVISUALISATION Police An Regroupez le contenu dans ex ICI plusieurs colonnes. Publication 3. Définir les caractéristiques du padlet (titre, fond d'écran…) Attribution Afficher le nom de l'auteur au-<br>dessus de chaque publication ? 6× Parmis ces derniers, **Réactions** vous permettra d'avoir des interactions / retours de vos lecteurs (like, vote…) : Position d'une nouvelle publication PREMIER DERNIÈRE  $\leftarrow$ **Réactions** Où apparaissent<br>les nouvelles publications? Aucune Commentaires n  $\bigcirc$ Permettre aux utilisateurs de<br>commenter les publications ? œ Aucune réaction Aimer  $\circledcirc$ Réactions Aimer des publications Noter, attribuer des<br>étoiles, voter pour une Aucune > publication ou aimer des  $\omega_{\rm ap}$ Voter Ω publications? Voter pour ou contre des publications Aiouter des étoiles ₩ ∩ Filtrage du contenu Attribuer 1 à 5 étoiles aux publications Exiger l'approbation Note Œ  $\triangledown$  $\circ$ Nécessite l'approbation d'un Noter les publications Filtrer les vulgarités Remplacez les mots grossiers par<br>de jolis émojis. GI

Vous pourrez revenir à ce menu pour modification avec la roue du bandeau en haut du padlet :

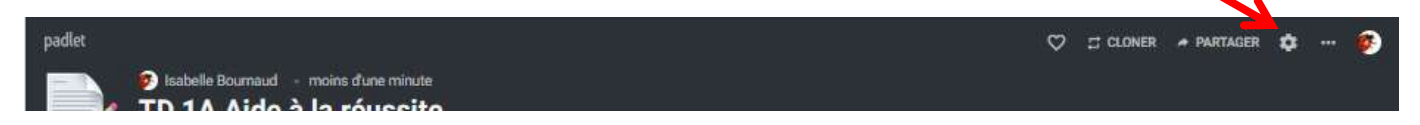

4. Enregistrer votre padlet

Cliquer en haut sur **SUIVANT** lors d'une création ou sur **ENREGISTRER** lors d'une modification :

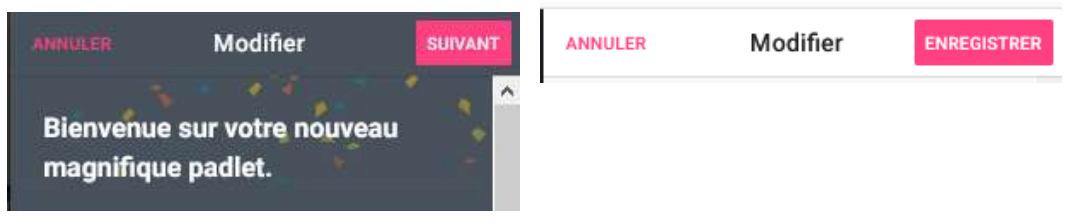

Une fois créé, vous recevrez un mail avec le lien vers le padlet, que vous pourrez retrouver dans le menu **PARTAGER (ci-dessous**). Format du lien : https://padlet.com/VotreIdentifiant/LeNomDuPadlet

5. Définir les paramètres de partage du Padlet à l'aide du Menu **PARTAGER** du bandeau haut.

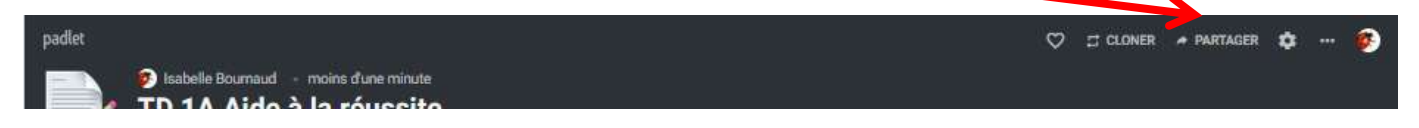

Les paramètres proposés par défaut permettent à toute personne possédant le lien de pouvoir lire le padlet et d'écrire des posts, sans disposer de compte Padlet (par exemple pour un usage avec étudiants, comme espace partagé de prise de notes…).

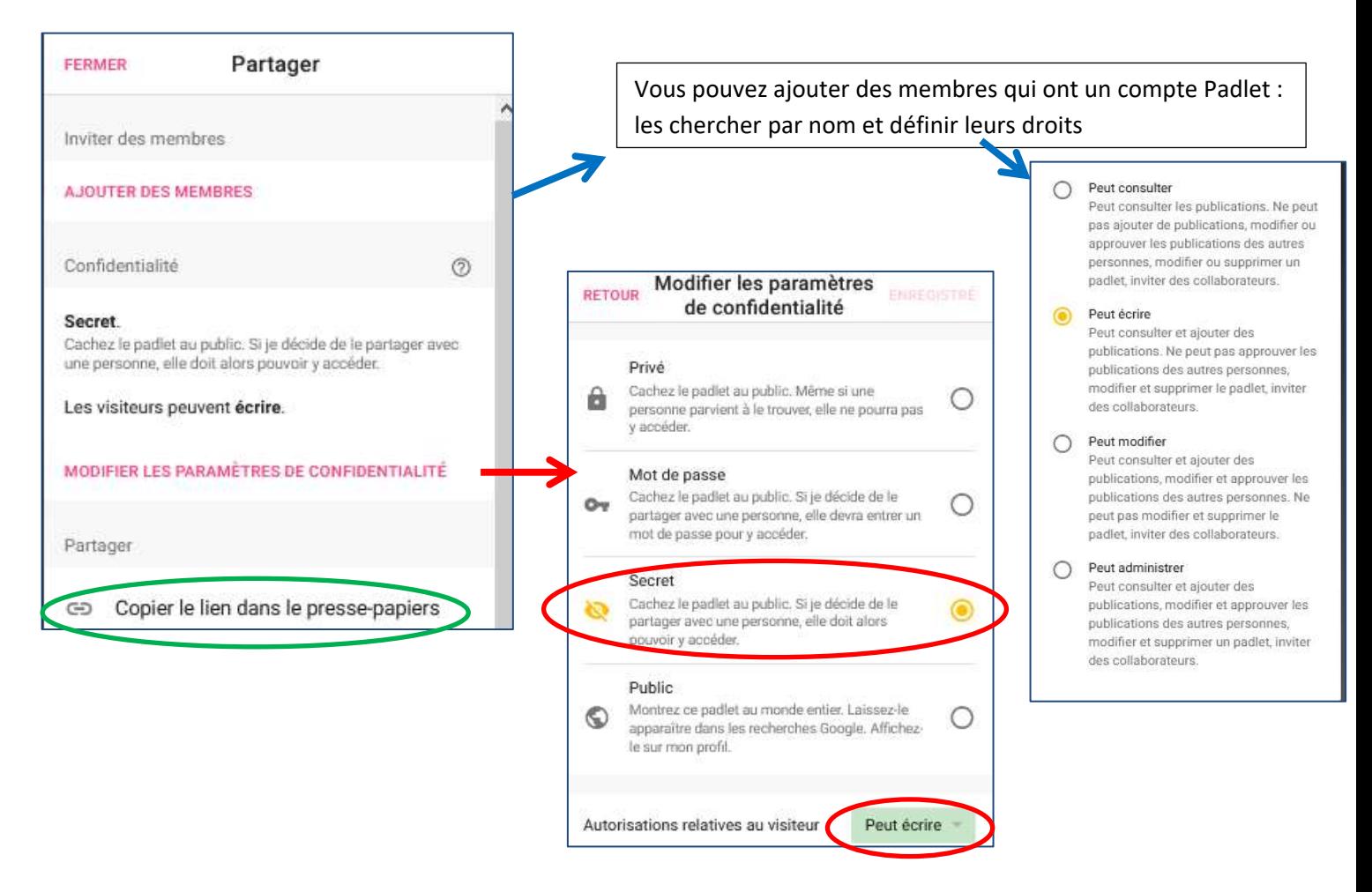

## 6. Finaliser votre padlet

Créer les colonnes si vous avez choisi un padlet colonne (seuls les administrateurs peuvent modifier les colonnes).

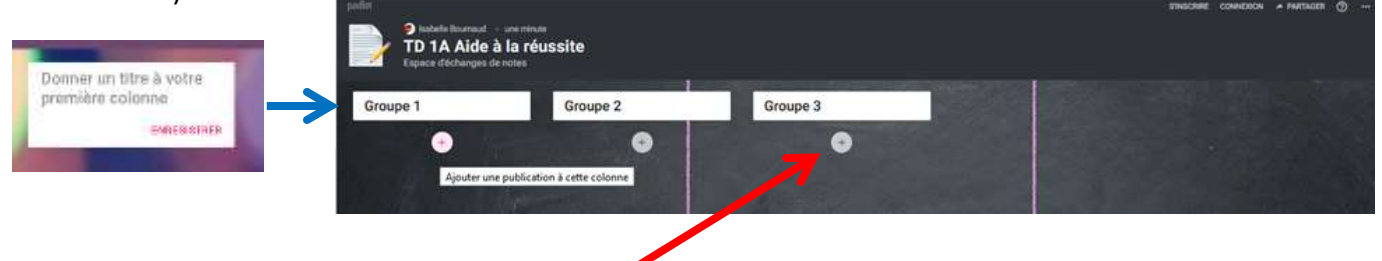

Écrire des premiers posts : cliquer sur le symbole  $\oplus$  sous les colonnes ou en bas à droite dans les padlets mur (parfois un peu caché).

## 7. Utiliser votre Padlet

Envoyer le lien du padlet aux étudiants (ou participants).

Pour publier (ajouter des posts), les étudiants n'ont pas besoin de créer un compte padlet : il suffit qu'ils cliquent sur le symbole  $\oplus$  pour ajouter un post, dans la colonne de leur choix. Ils peuvent par la suite modifier le texte des posts qu'ils ont ajoutés, ou les changer de colonne.